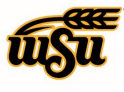

#### **CREATING A PCARD RECONCILIATION (NON-TRAVEL) REPORT**

Pcard Reconciliation reports are used to reconcile items charged on a WSU issued procurement card. Transactions are automatically imported into Chrome River daily and will appear on the cardholders profile. Only WSU issued procurement card transactions can be added to a Pcard Reconciliation report. Reimbursable or direct added expenses are not allowable on this type of report.

Travel related procurement card transactions (example: airfare, rental car, hotel) must be reconciled on the associated travel Expense Report.

Non-Travel related procurement card transactions (example: supplies, services, official hospitality) must be reconciled monthly on a Pcard Reconciliation (Non-Travel) report.

To create a Pcard Reconciliation (Non-Travel) Report, click the **+NEW** button in the upper right corner and select **New Expense Report** from the drop-down menu.

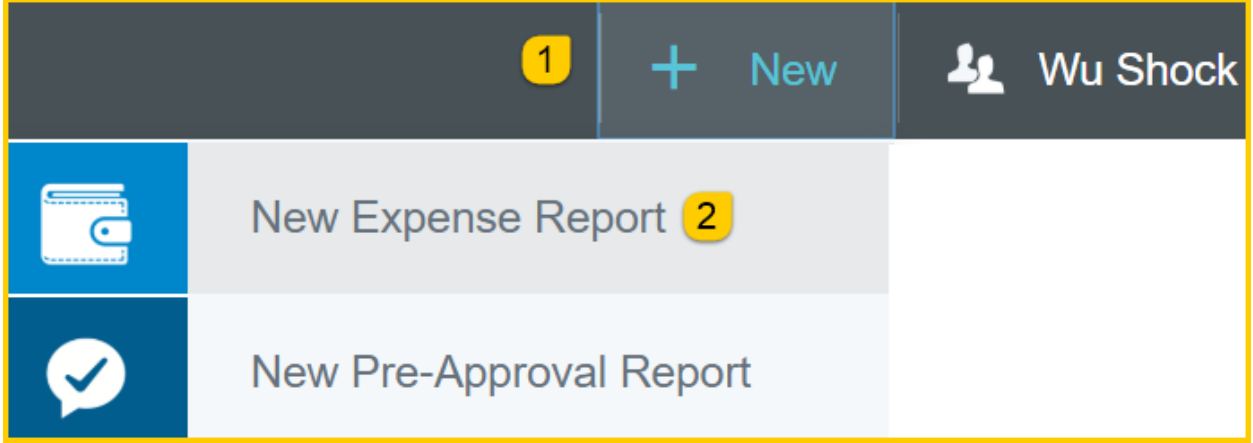

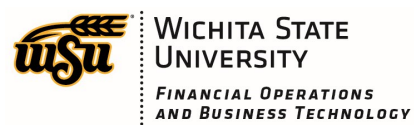

Accounts Payable

The Expense Report header screen will appear.

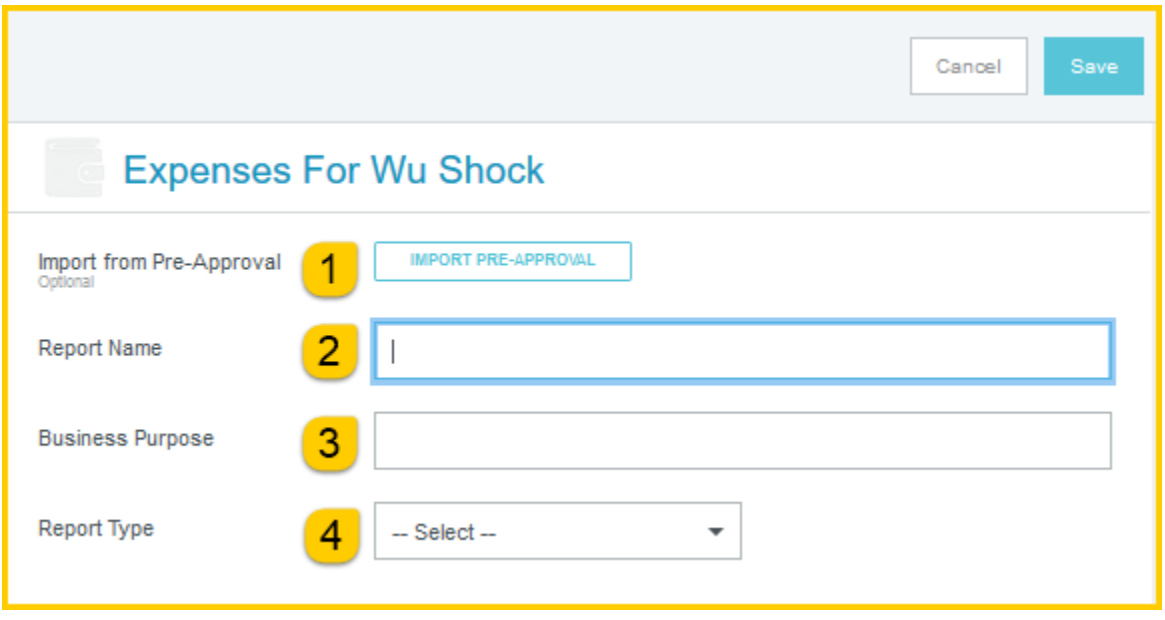

Enter the Header data:

- 1. **Import Pre-Approval:** This feature is not used for Pcard Reconciliation reports.
- 2. **Report Name:** This is the name assigned by the expense creator, which is used in tracking and inquiry to help identify the Pcard Reconciliation Report. Naming Convention: Pcard Statement mm/dd/yyyy - mm/dd/yyyy
- 3. **Business Purpose:** Enter a clear, detailed business purpose for the procurement card charges. The business purpose will default into each individual expense line, but can be modified as needed. The business purpose should explain: (1) what purpose the expenditure served, (2) why the expense was necessary, and (3) how it furthered the University's goals. See the **CR0027 Business Purpose** document for more detailed information.
- 4. **Report Type:** Select Pcard Reconciliation (Non-Travel)

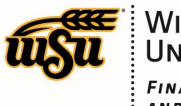

#### Chrome River User Manual

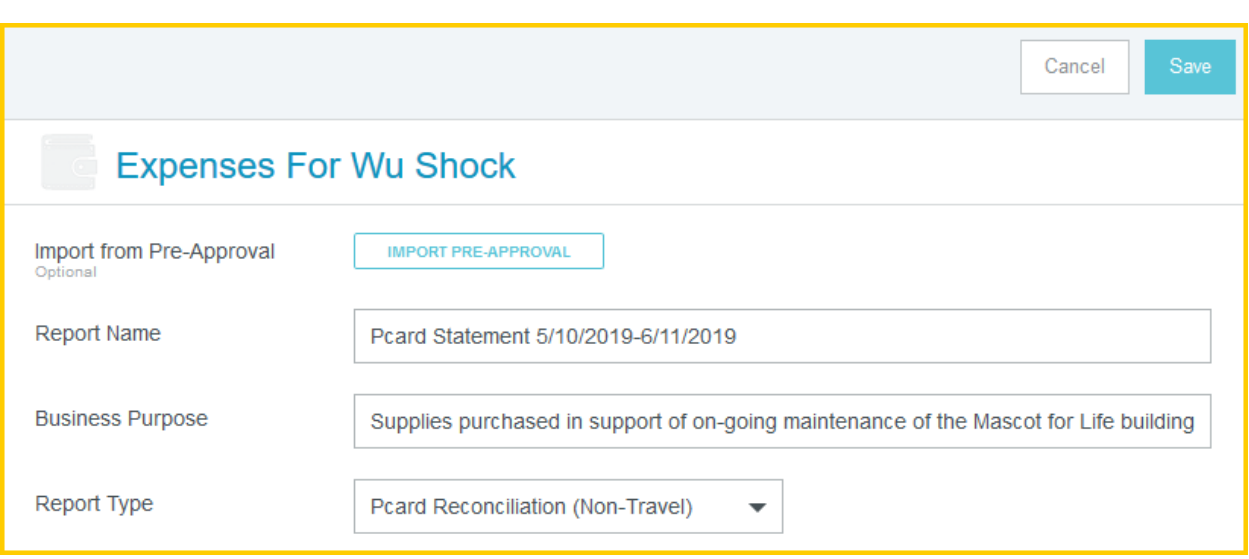

Click **Save** at the top right side of the screen to continue. After completing the expense report header information, the **Add Expenses** screen will slide in from the right.

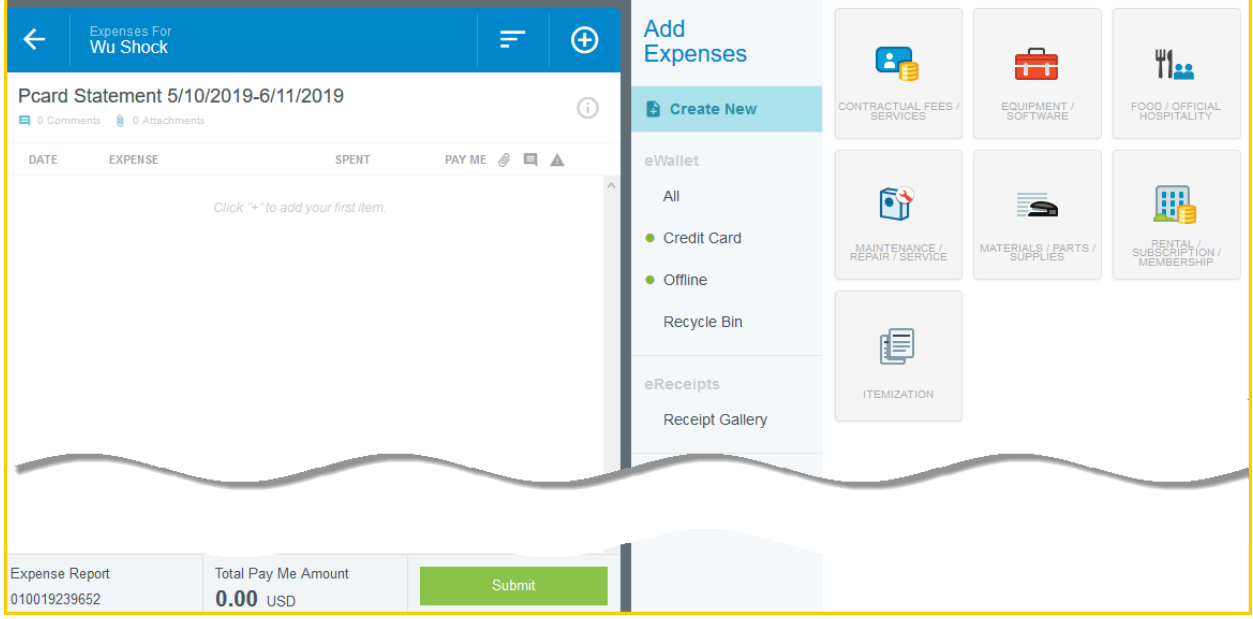

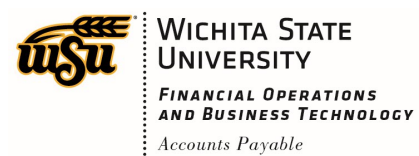

#### Chrome River User Manual

Click on the **Credit Card** option in the **Add Expenses** list.

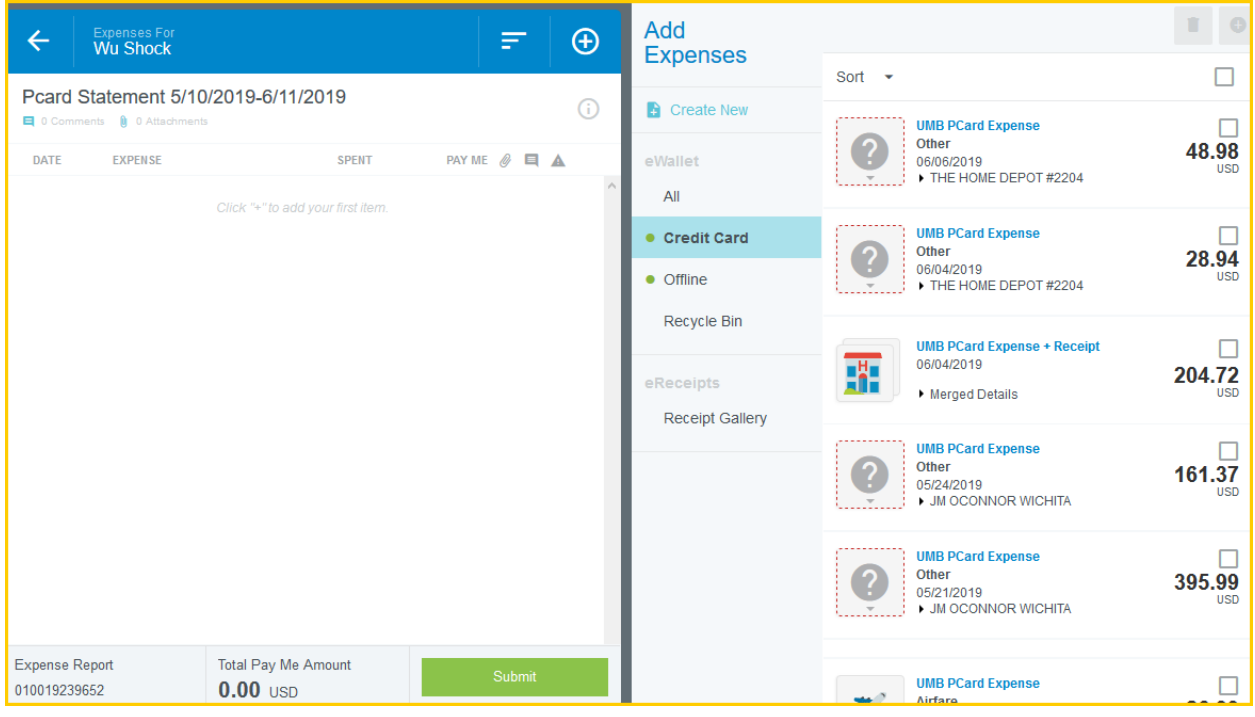

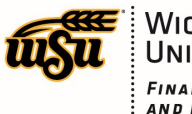

# Chrome River User Manual

Notice: Wu has both Travel and Non-Travel related Pcard charges in his credit card list. Only Non-Travel related charges can be included on the Pcard Reconciliation (Non-Travel) report.

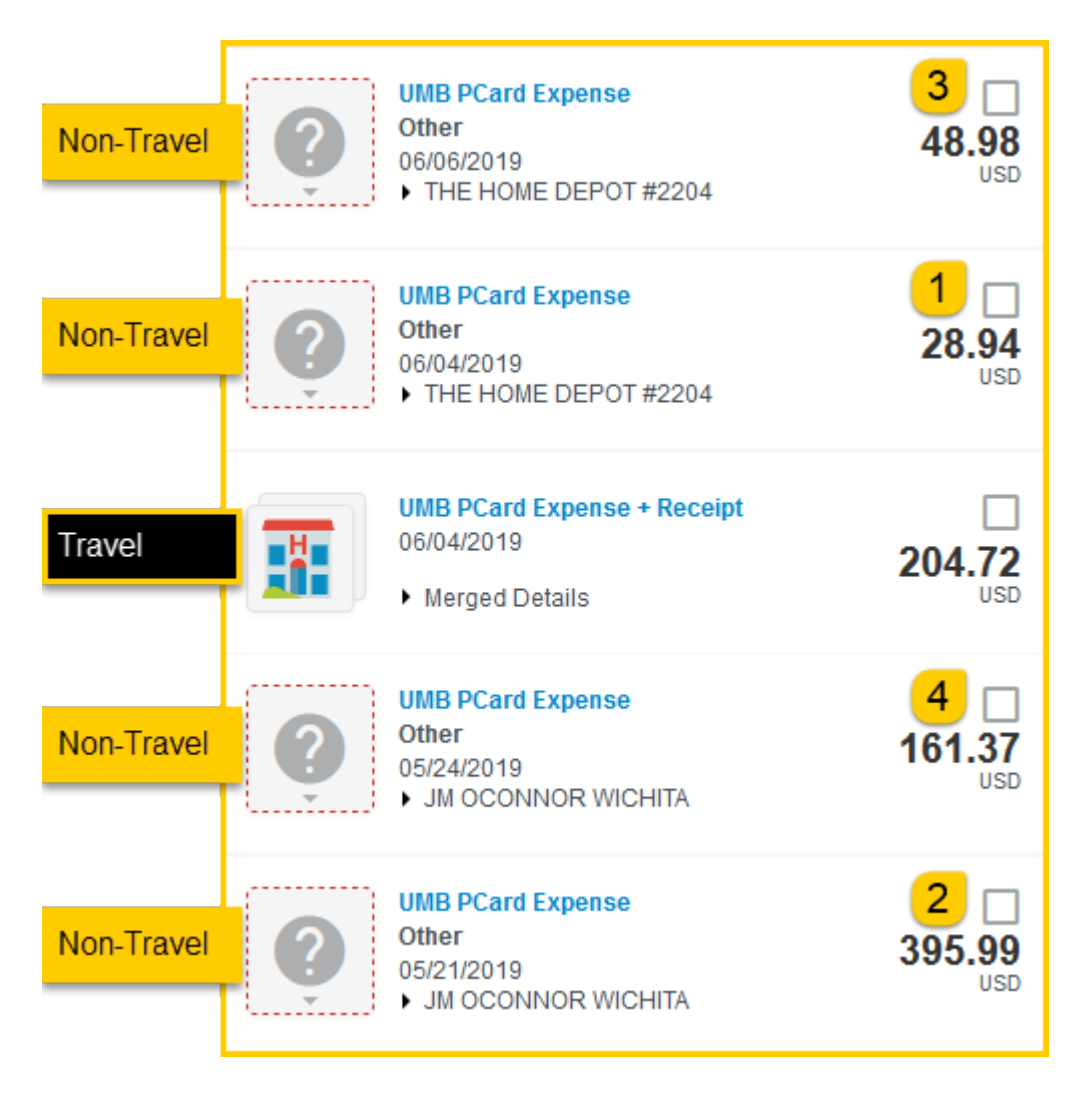

For this example, Wu has been saving his receipts as PDF's on his computer. Wu will now email the receipts to his profile for items 1-4 shown above. The corresponding email is shown below. See the **CR0003 Introduction to Receipts** help document for more details.

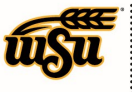

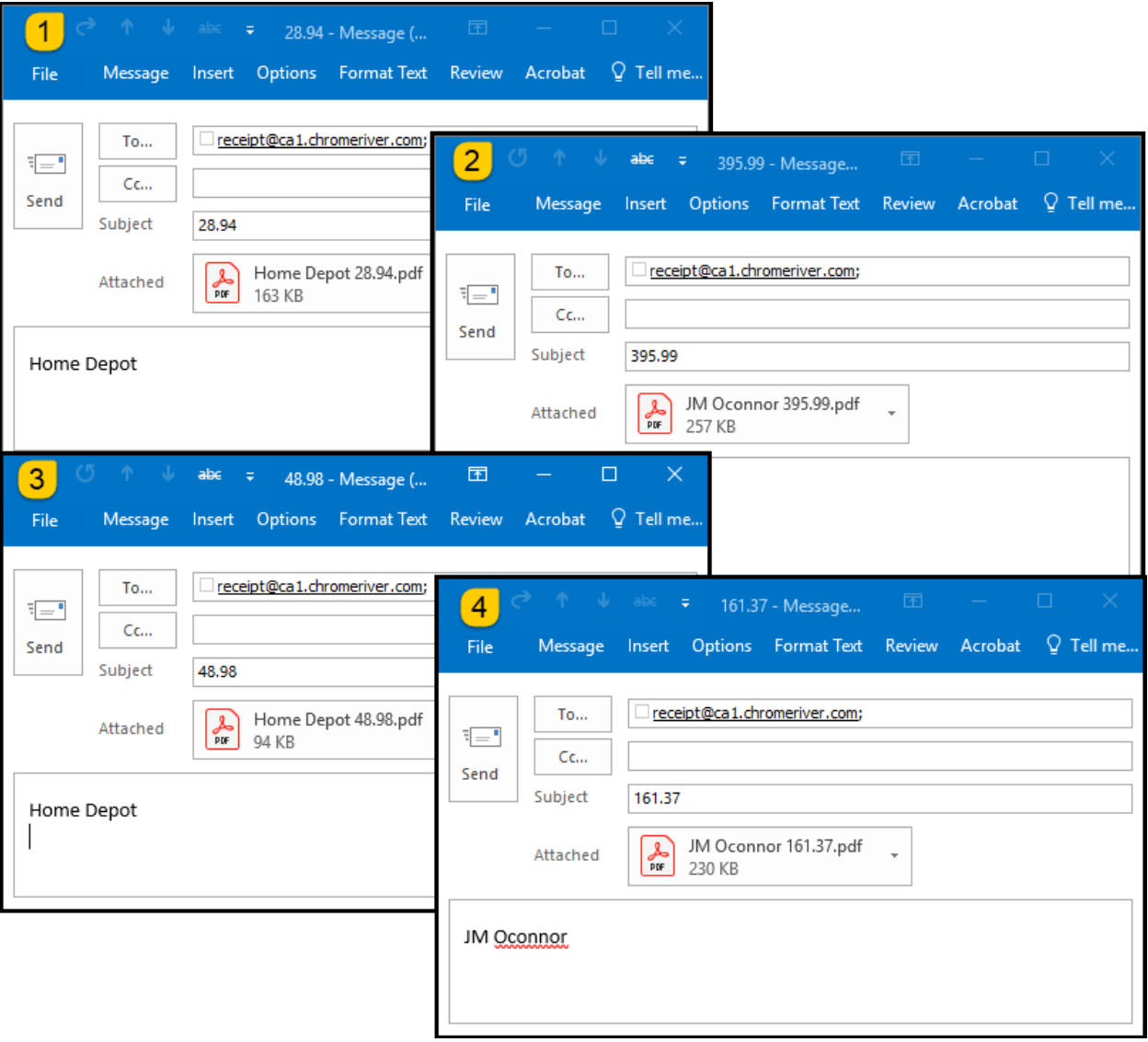

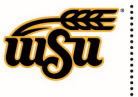

# Chrome River User Manual

The system automatically merges the emailed PDF receipts with the corresponding UMB Pcard transactions.

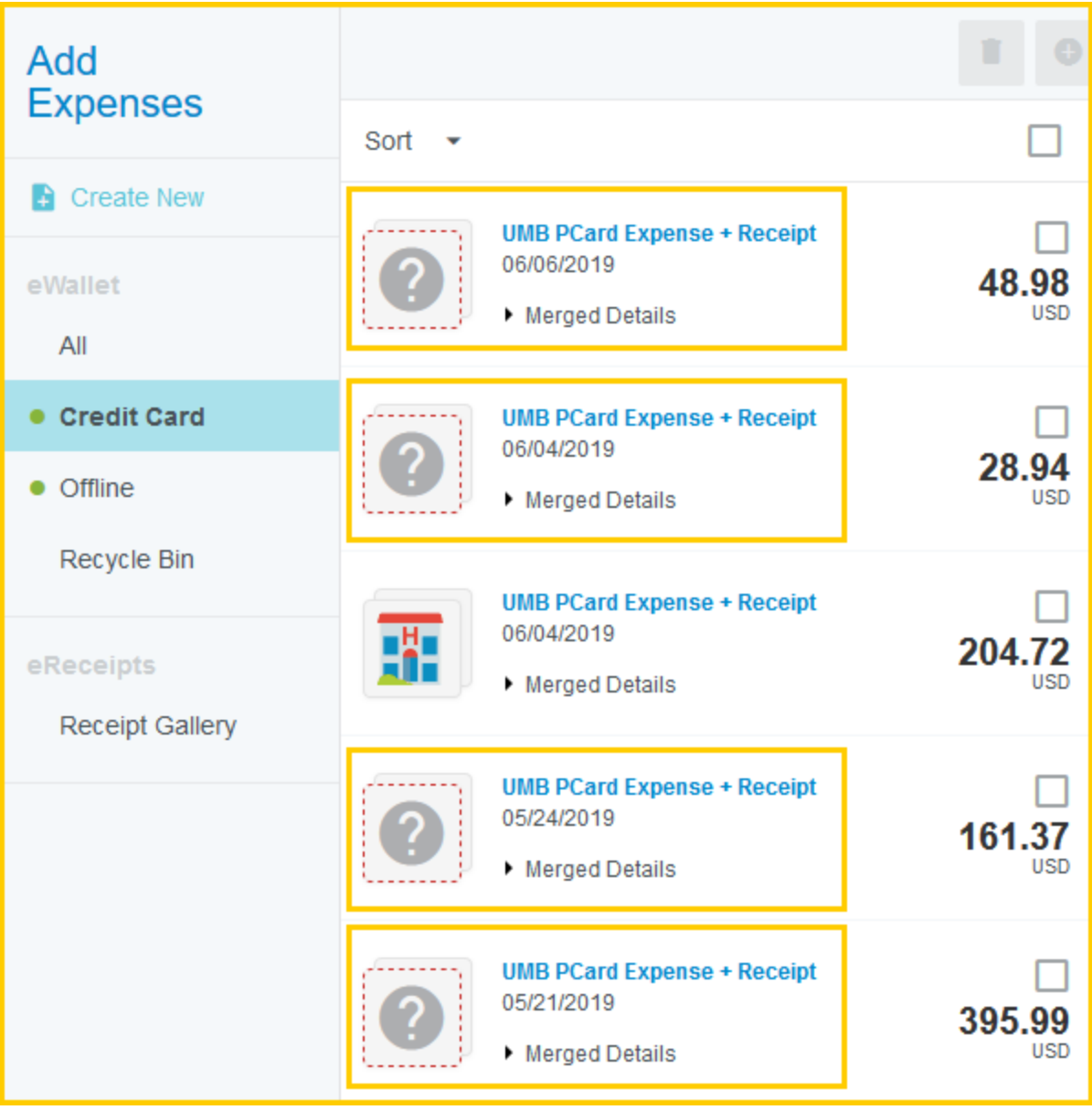

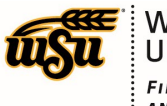

# Chrome River User Manual

To view the merged transaction details, click on the arrow next to the **Merged Details** section.

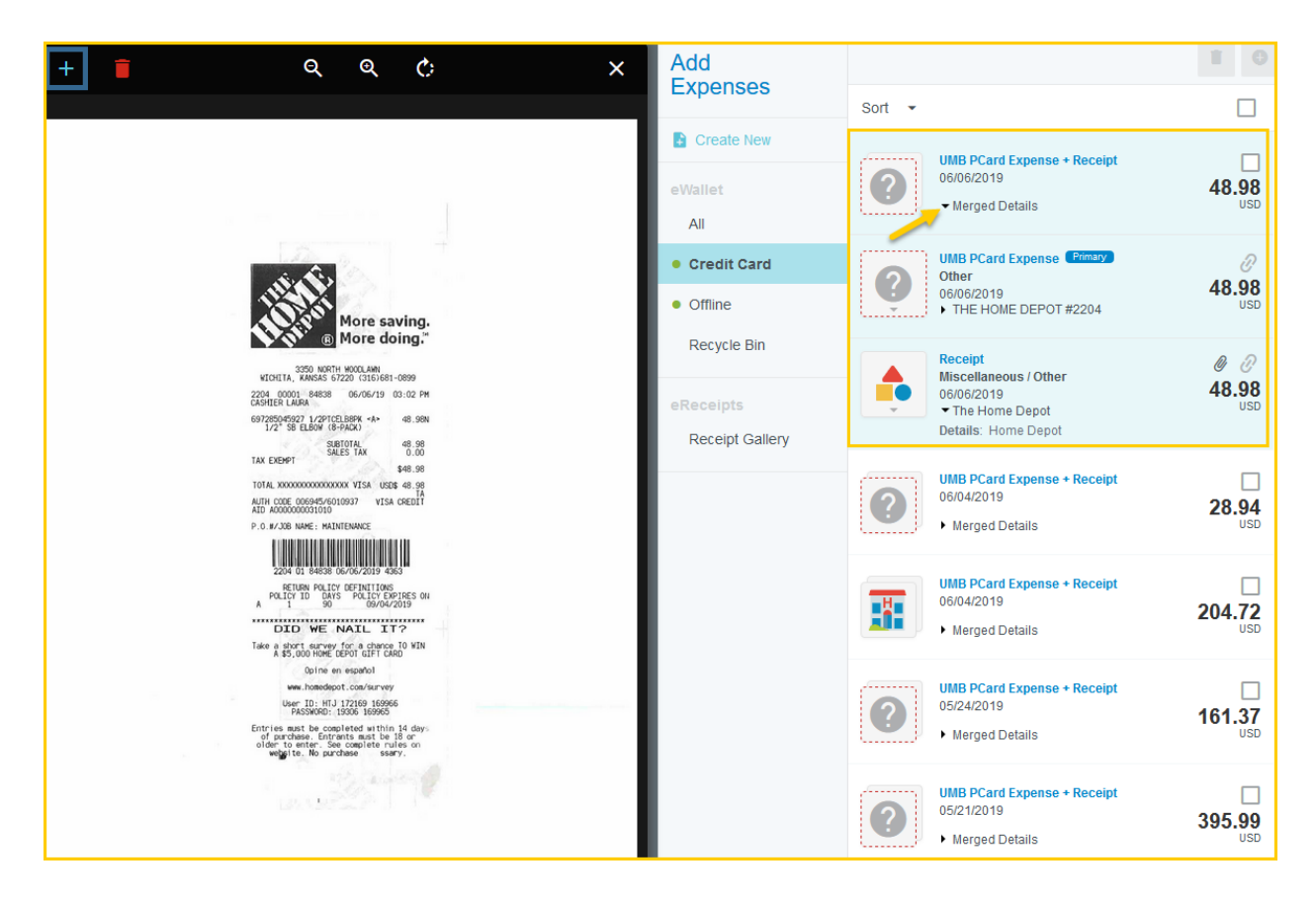

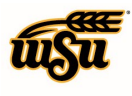

The merged transaction consists of:

- 1. merged header
- 2. UMB PCard Expense transaction
- 3. uploaded receipt

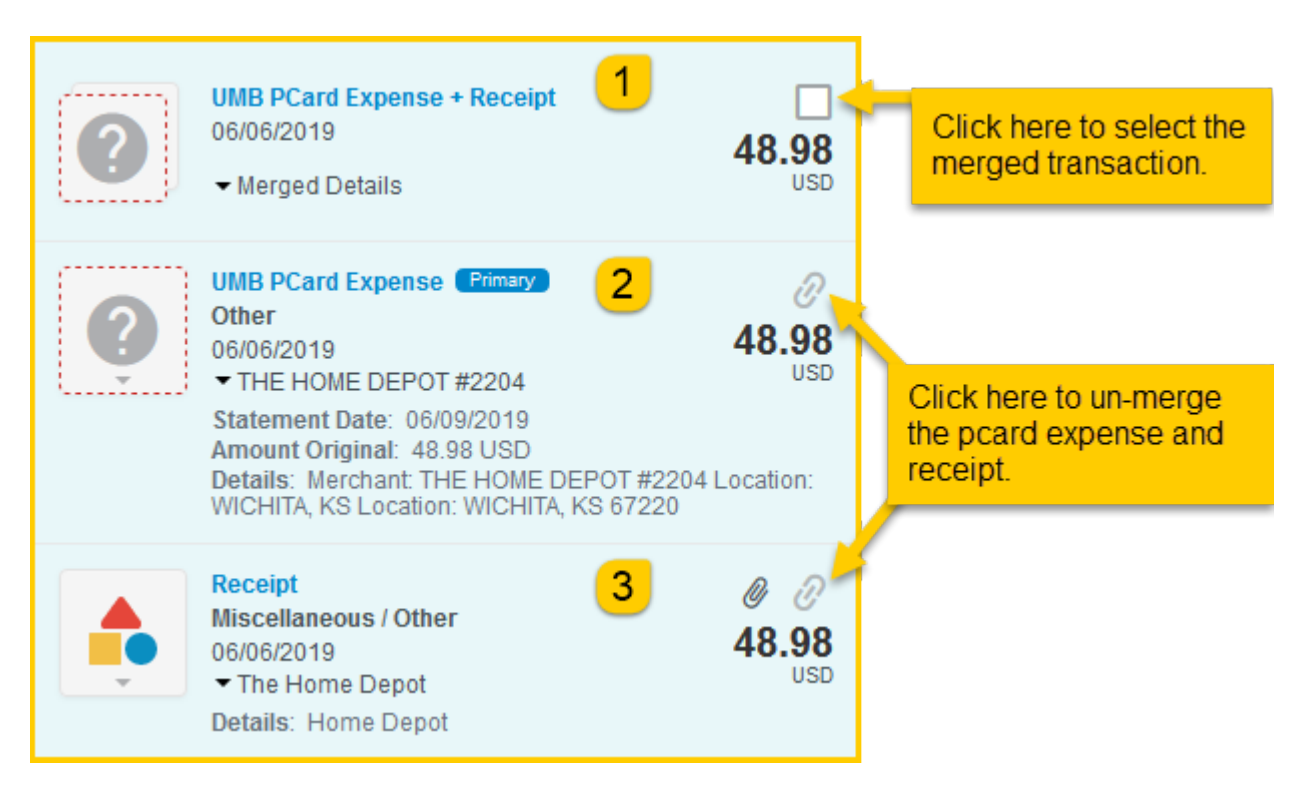

To add a transaction to the PCard Reconciliation report,

- 1. click the check box next to the transaction you would like to add
- 2. click the add button located in the top right corner of the form

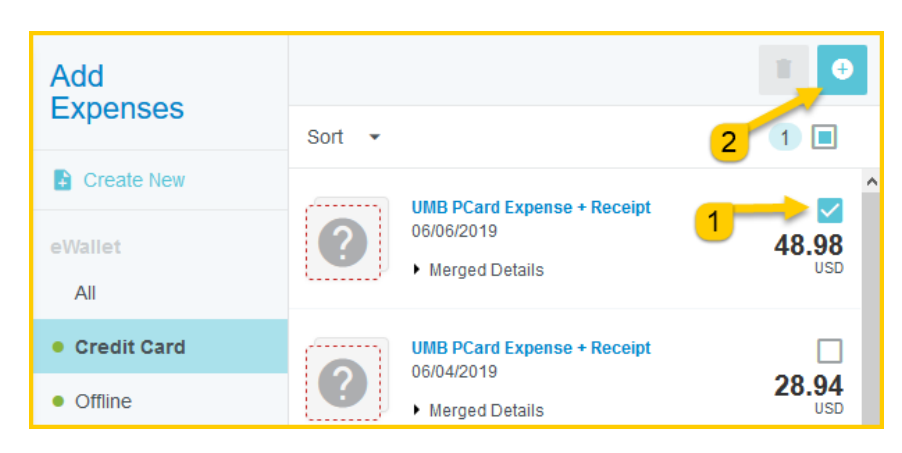

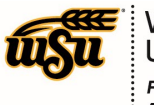

# Chrome River User Manual

The **Select Valid Expense Type** form will be displayed on the right side of the form, and the receipt image will be displayed on the left side of the form.

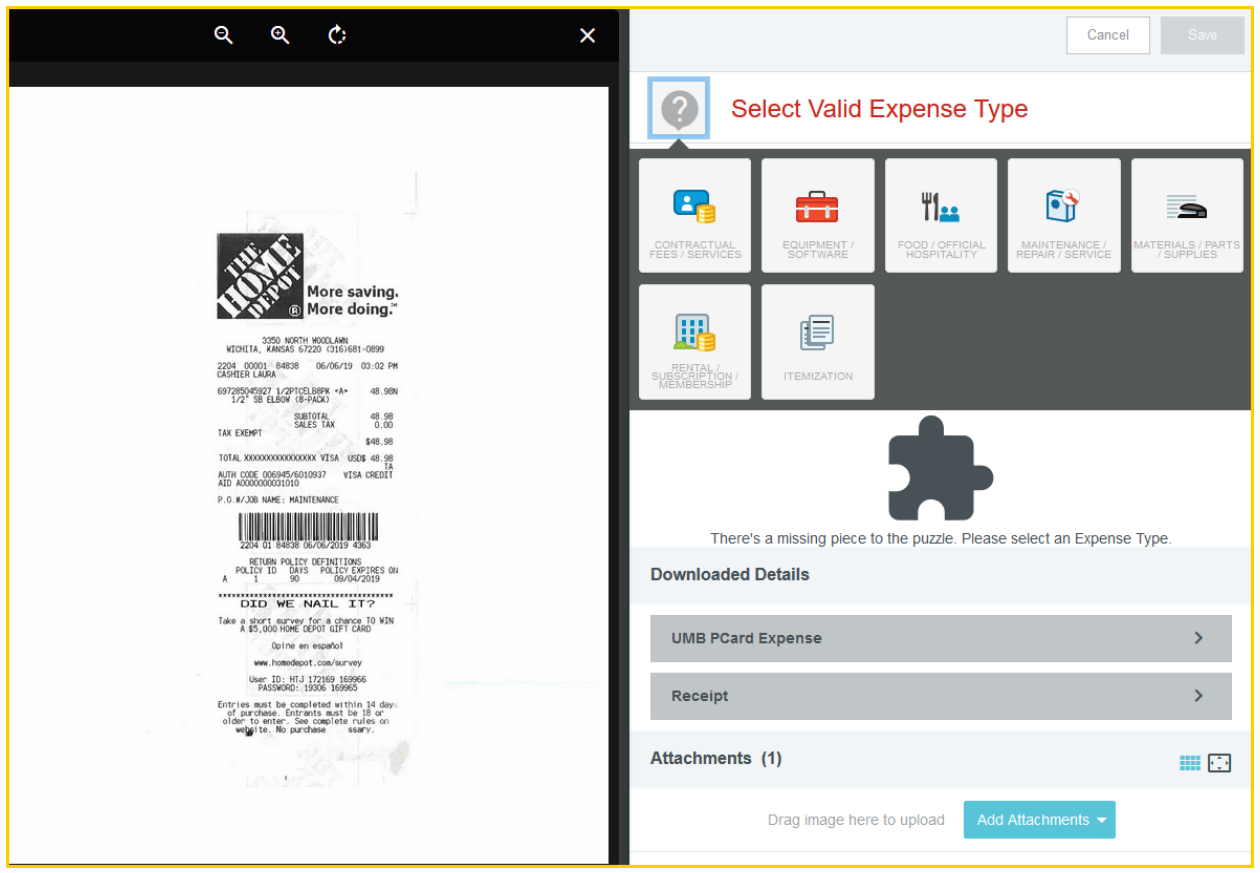

Select the appropriate expense tile for the transaction. The corresponding expense form will display.

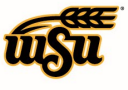

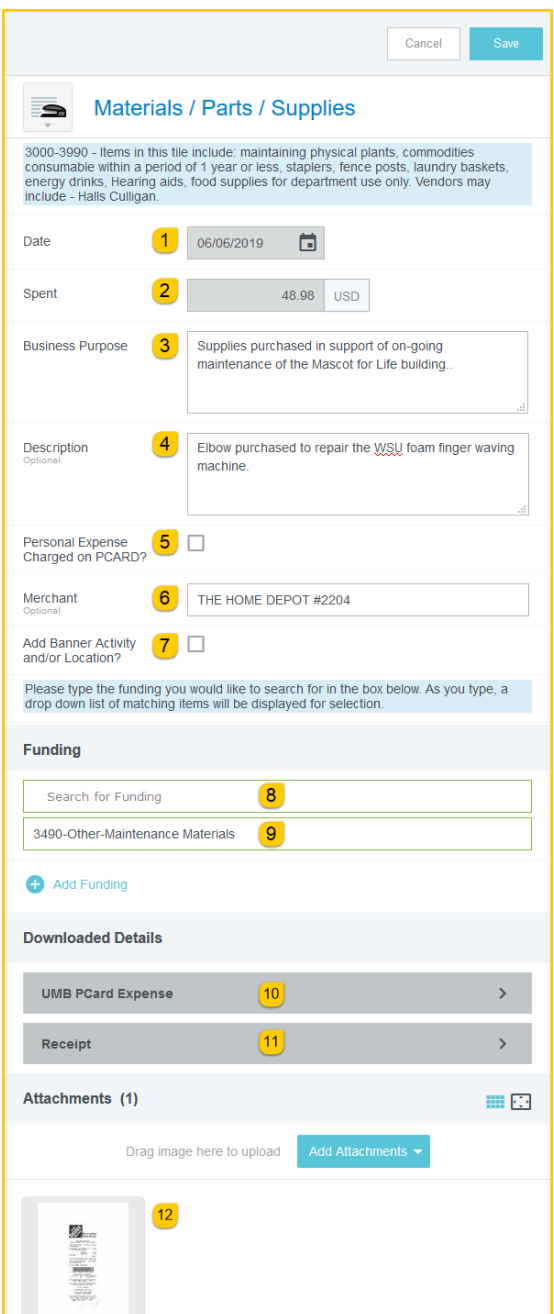

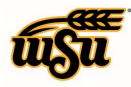

- 1. **Date:** The date will automatically populate from the UMB Pcard Expense transaction
- 2. **Spent:** The amount spent will automatically populate from the UMB Pcard Expense transaction
- 3. **Business Purpose:** This field will default either from the report header or from the previous expense transaction. This information can, and should be modified to provide detailed information regarding the business purpose of this expenditure.
- 4. **Description:** This field should be used to provide any additional information regarding this expenditure.
- 5. **Personal Expense Charged on PCARD?:** If the UMB Pcard transaction contains any personal charges, check this box and provide additional details and the amount in the **Explanation** field that displays. Note: Personal expenditures are not allowed on the procurement card per BPC policy. In the event that a personal expense was accidentally charged to the card, the cardholder must immediately reimburse WSU.
- 6. **Merchant:** This field will automatically populate from the UMB Pcard Expense transaction.
- 7. **Add Banner Activity and/or Location:** Select this check box if you would like to add a Banner Activity and/or Location code.
	- a) **Activity:** Click the drop-down box and select the appropriate value from the list.
	- b) **Location:** Click the drop-down box and select the appropriate value from the list.
- 8. **Funding:** Select the proper funding for the expense. Begin typing the Fund, Org, or Department Name, and select the appropriate value once it appears below the box you are typing in.
- 9. **--Select--:** Tap anywhere in the field labeled **--Select--** and chose the appropriate account code.
- 10. **UMB PCard Expense:** Clicking the arrow in this section will display detailed transaction information as provided by UMB and the merchant.
- 11. **Receipt:** Clicking the arrow in this section will display any available receipt transaction information.
- 12. **Add Attachments:** All procurement card transactions require adequate supporting documentation. See the **CR0004 Upload and Attach Receipts** help document for additional details.

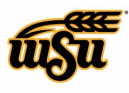

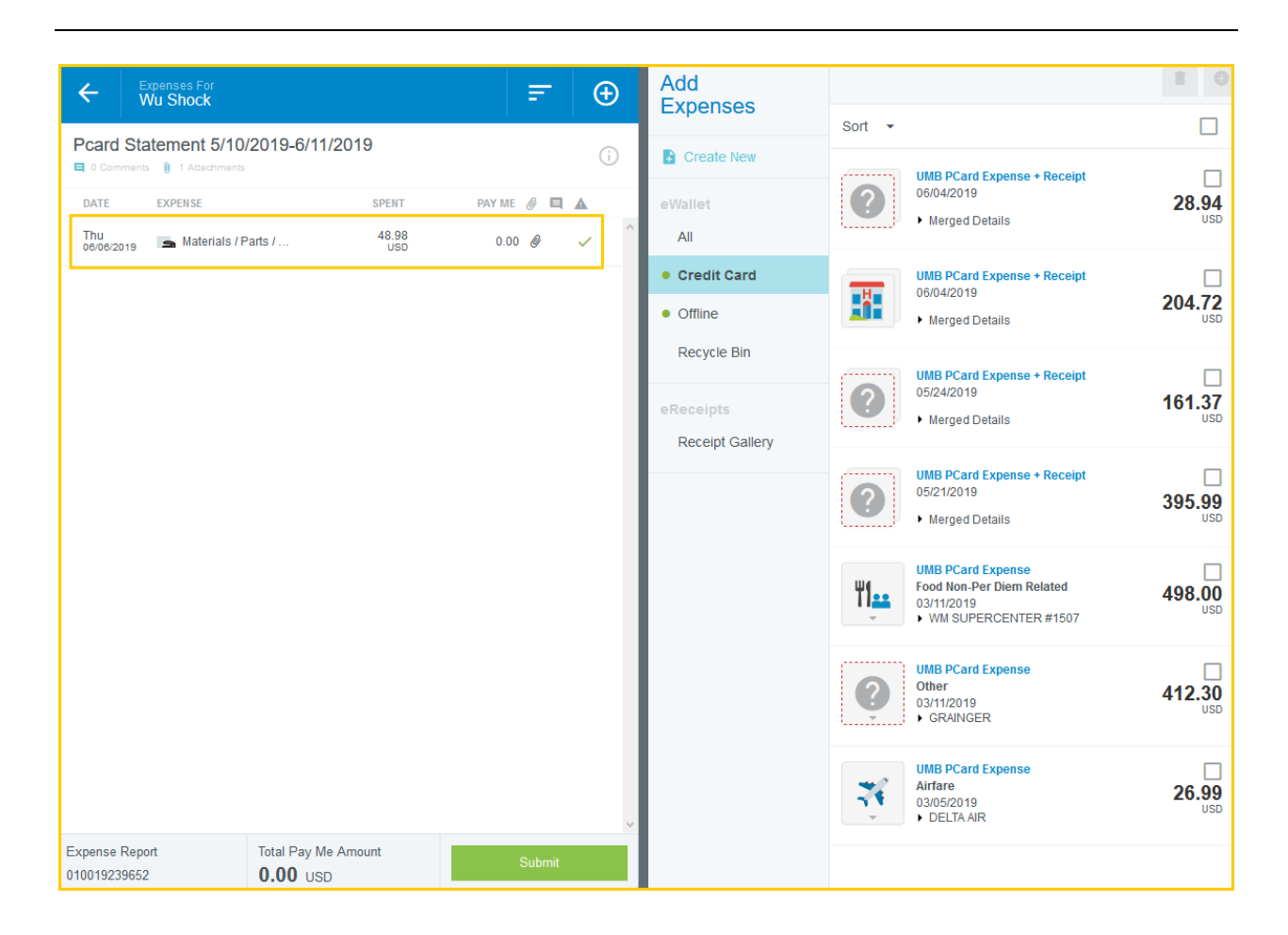